# Partner instructions: 1. Please add your own logo, example and style to this guide. 2. Replace "YOUR\_URL" with your domain, eg.: https://www.mydomain.com 3. Place this file on your domain in the "Uploads" folder with the following name: https://www.mydomain.com/Uploads/Widget\_instructions.pdf

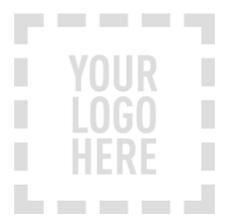

# Affiliate Instructions

2018

### Widget

Your visitors will be able to select the country they would like to order a number in and the number type.

When choosing the number type, a short but clear explanation of the available number types is included in the widget.

It is possible to place the widget anywhere on your website and adjust the CSS (look and feel) according to your wishes.

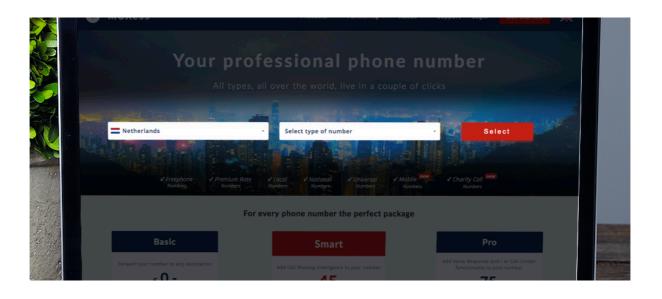

Widget Example

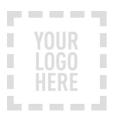

1. Add the following code before the </body> tag on every page that displays the widget, for example your homepage.

```
<script src="https://configurator.speakintelligence.com/Scripts/jquery-2.1.4.min.js"></script>
<script src="https://configurator.speakintelligence.com/Scripts/jquery-ui-1.11.2/jquery-ui.js"></script>
<script id="si_widget]s" type="text/javascript" src="https://configurator.speakintelligence.com/Scripts/
Widget/configurator.min.js"></script>

<script>$(document).ready(function() {
    configurator.init("YOUR_URL/configurator.html?packageid=10");
});
</script>
```

2. Copy the following code and place it on every page that displays the widget, before the </body> tag. This will become the location of the widget.

<div id="si\_numberWidgetContainer"></div>

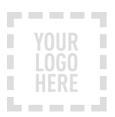

## **Affiliate Instructions**

Changes to the style can be made with the following elements in CSS: 4.

#mcx\_numberWidgetContainer #mcx\_orderId #mcx\_countryId #mcx\_prefixId

Widget Container **Selection Button** First dropdown with Country Second drowndown with Prefix

### #mcx\_numberWidgetContainer

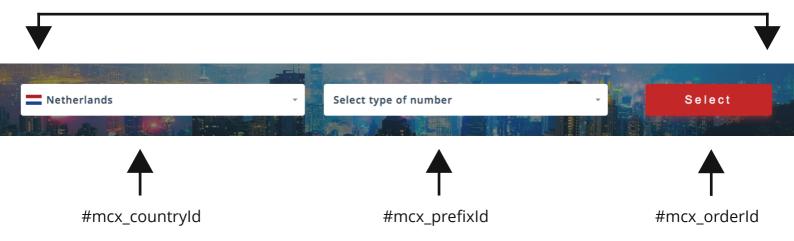